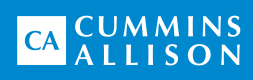

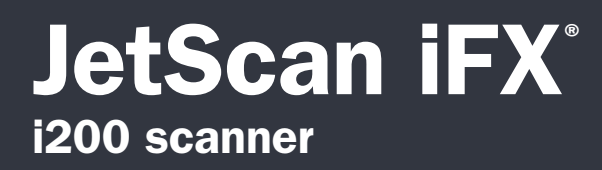

## User guide

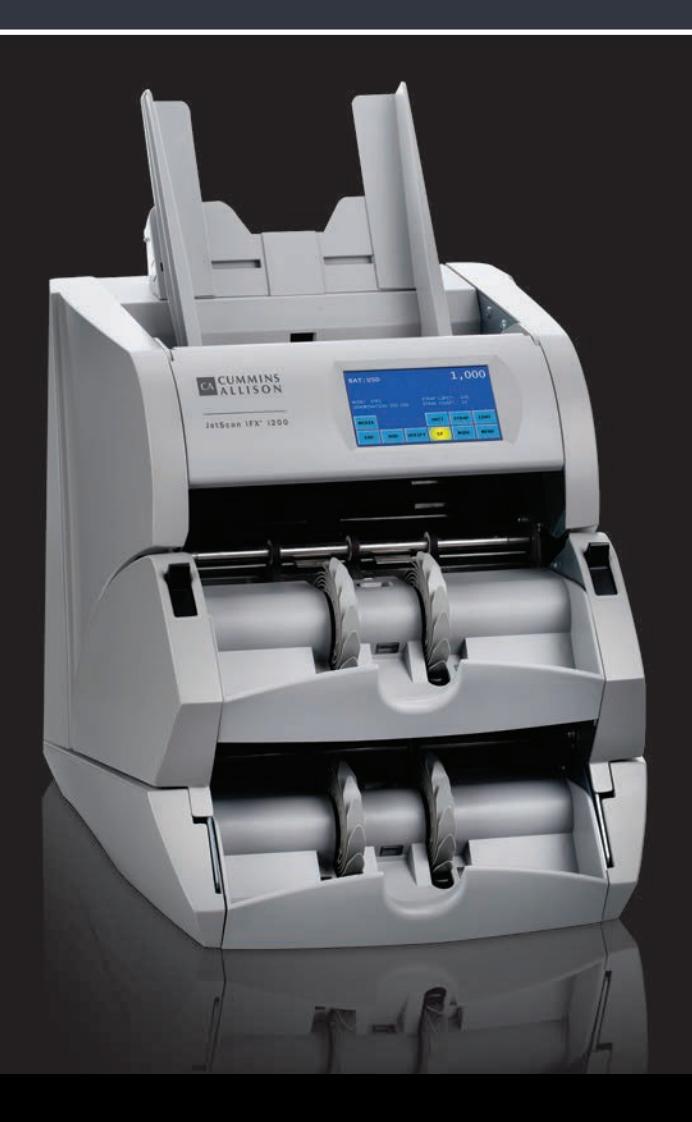

## <span id="page-1-0"></span>Safety information, power specifications

# **A WARNING**

High voltage inside. Risk of electric shock.

Turn power OFF and unplug power cord from machine before cleaning.

Do not attempt repairs. Repairs must be made by authorized Cummins Allison personnel.

Use grounded plug and properly grounded outlet.

Read and understand all instructions before use.

#### Improper voltage levels can cause equipment malfunction, **NOTICE** damage electrical components, and void warranty.

Provide separate circuit serving only this device and follow listed power requirements to ensure proper operation.

Provide power conditioning/stabilizing devices if necessary.

- Voltage operating range: 100-240 VAC, automatic switching
- Frequency: 50/60 Hz
- Full load amps (FLA): 2A/1A
- Electrical supply circuit: The customer must provide a single-phase, dedicated power line that meets the machine's power requirements. Use a properly grounded circuit breaker in compliance with applicable local electrical code.

## Environmental operating conditions

- Temperature: 60°F 85°F (15°C 29°C)
- Humidity: 30% to 70% (non-condensing)

## Compliance acknowledgments

- Laser: This equipment may contain Class 2 laser products and complies with FDA Radiation Performance Standards, 21 CFR Subchapter 1 and the international laser safety standard IEC-60825.1-2001-08.
- FCC: This device complies with part 15 of the FCC rules. Operation is subject to the following two conditions: (1) this device may not cause harmful interference, and (2) this device must accept any interference received, including interference that may cause undesired operation.
- Regulatory: UL/CUL/CE

# Table of contents

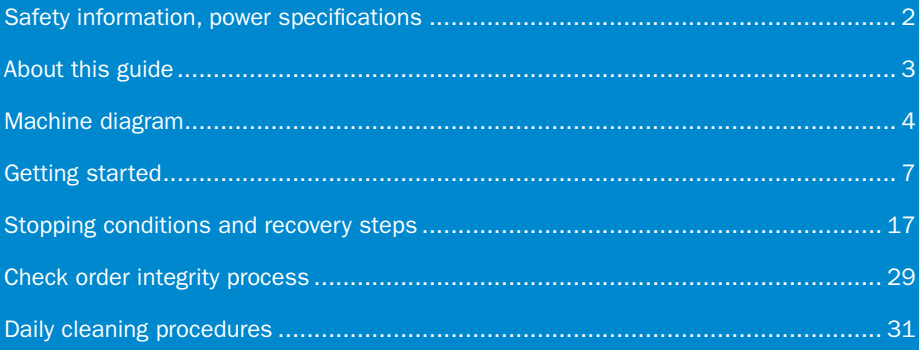

# About this guide

The JetScan iFX® i200 scanner processes:

- U.S. and international banknotes.
- Checks, deposit slips and other financial institution MICR documents that meet U.S. and Canadian standard specifications.
- Bar-coded tickets.

The machine features:

- Selectable operating modes.
- Facing and orientation functions.
- Configurable strap limits and cumulative counting.
- A setting for recounting documents without impacting totals.
- Flexible configurations. Combine processing functions to maximize productivity.
- Counterfeit detection and document imaging options.

### For more information, contact a Cummins Allison representative.

## ECB certification software version

To verify European Central Bank (ECB) certification software version:

- 1. Press CRNCY on the main screen.
- 2. Revision level appears below the **EUR key** title.

# <span id="page-3-0"></span>Machine diagram

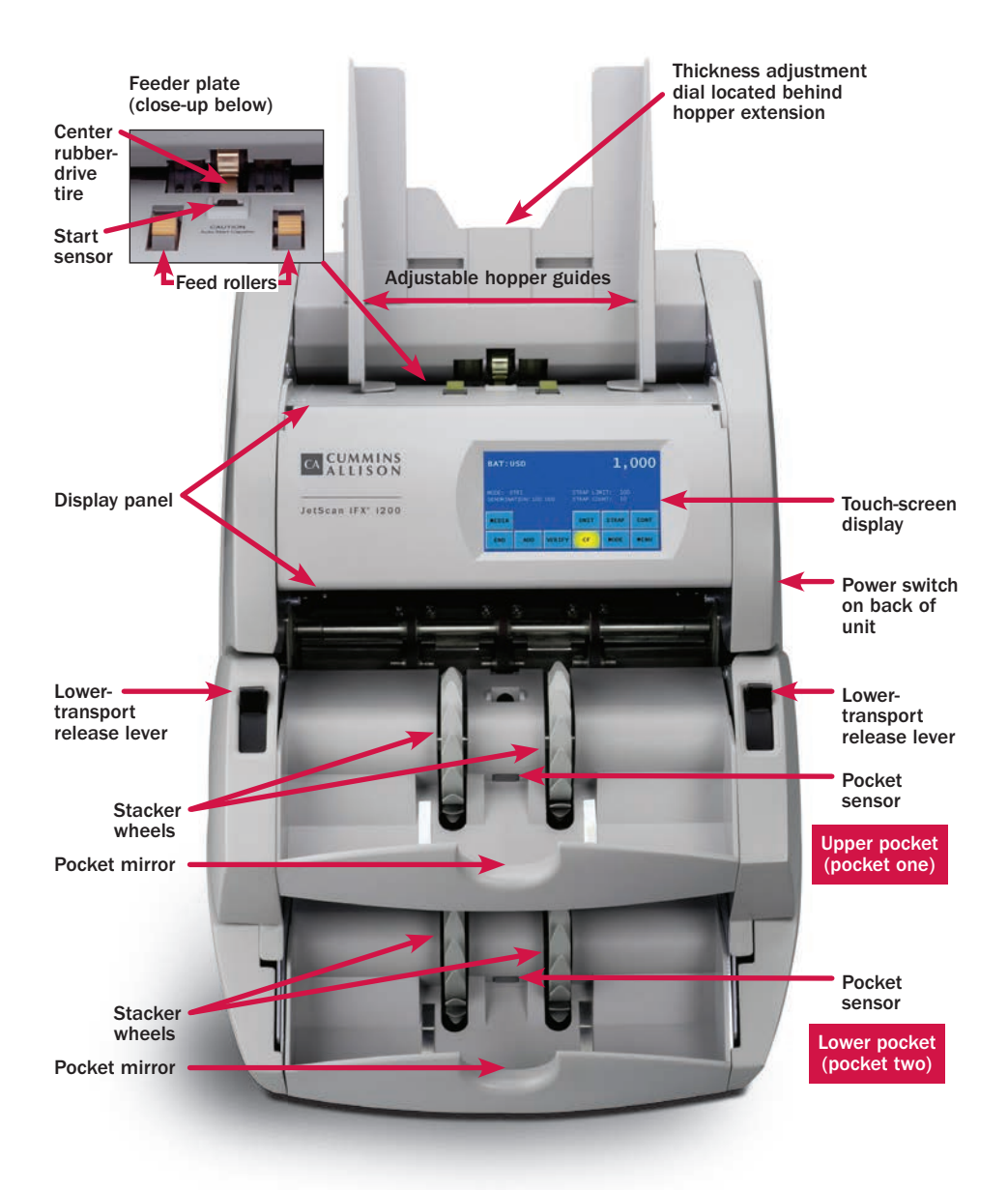

# Communication port diagram

The following diagram shows the communication ports located on the back of the machine.

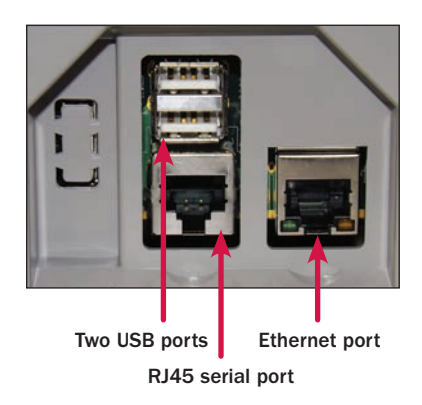

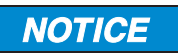

Radio frequency present.

Install ferrite bead on all external communication cables; position ferrite bead near external port.

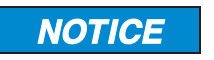

Only connect Ethernet cable to Ethernet port. Use of any other cable may damage equipment.

# Hopper

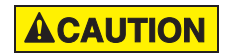

Machine is auto-start capable. Feed rollers in hopper rotate inward.

Entanglement and drawing-in hazard.

Do not operate with exposed long hair, neckties, jewelry or loose clothing.

The hopper is the area on the top of the machine where documents are placed for processing. If the machine is configured to auto-start, the rollers and wheels begin moving as soon as the machine detects documents in the hopper.

Adjustable hopper guides are standard equipment. Additional stationary hopper guides are required for check processing.

When the adjustable hopper guides are raised for check processing, the stationary hopper guides keep checks aligned as they enter the feeder. This reduces the risk of feed errors and no calls.

Contact a Cummins Allison representative for more information.

# Thickness adjustment dial

The dial located on the top of the machine adjusts the tightness of the feeder through which documents pass during operation. The dial has positive and negative adjustment numbers, with  $\mathbf 0$  at the center of the adjustment range.

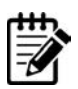

For normal feeding, start with 0 at the top of the dial.

To help reduce the occurrence of doubles or chains, turn the dial to the right, so a negative number is at the top, decreasing the distance between the rollers.

Turning the dial to the left, so a positive number is at the top, increases the spacing between the rollers, allowing documents to pass through more easily.

## Interior upper-transport plate diagrams

Upper-transport plate closed (operating position)

Upper-transport plate open (locked position)

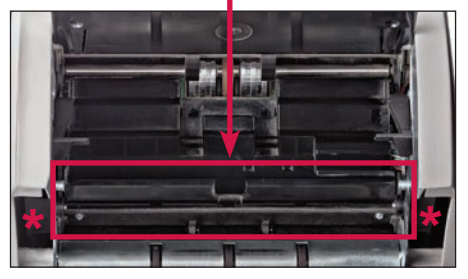

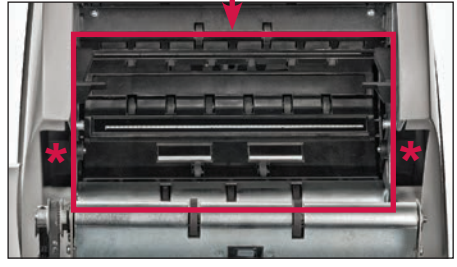

**\*** Release levers

The interior upper-transport plate must be raised for jam recovery and daily cleaning. The upper-transport plate is accessed by lifting the display panel, and it is disengaged by pressing down on the release levers. After disengaging, lift the upper-transport plate to the open, locked position, as shown above. To close the upper-transport plate, press down on the release levers to unlock it from the open position. Next, push down on the upper-transport plate until it locks in the closed position.

# <span id="page-6-0"></span>Getting started

This section outlines basic features and functions of the JetScan iFX i200 scanner.

# Powering ON/OFF

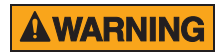

High voltage inside. Risk of electric shock.

Turn power OFF and unplug power cord from machine before cleaning.

Do not attempt repairs. Repairs must be made by authorized Cummins Allison personnel.

Use grounded plug and properly grounded outlet.

Read and understand all instructions before use.

To turn the machine ON, set the rocker switch located in the lower-right rear corner when facing the front of the machine to the **ON** position  $(1)$ . Allow the machine to complete its **POWER-ON** sequence. The machine is ready to process documents when the touch panel displays the main screen.

To turn the machine **OFF**, ensure the machine is not processing documents, and then set the rocker switch located on the rear of the machine to the **OFF** position  $(0)$ .

# Touch-panel display: Main screen

USD note processing  $\overline{0}$ **SB:USD**  $\overline{0}$ **BAT: USD** MODE: STR1<br>DENOMINATION: ---STRAP LIMIT: STRAP COUNT: ---**MEDIA** CRNCY CLEAR **UNIT STRAP CONT** END **ADD VERIFY**  $\mathsf{CF}$ MODE **MENU** 

International note processing

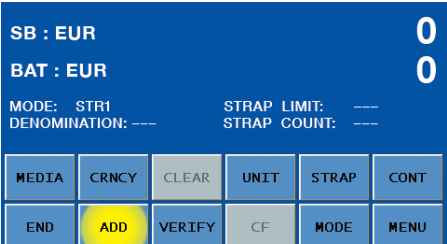

## Check processing

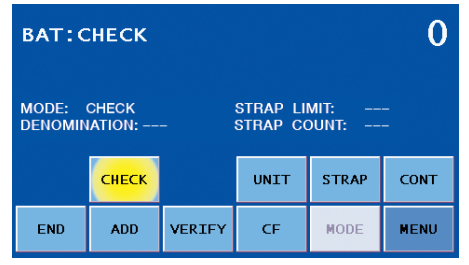

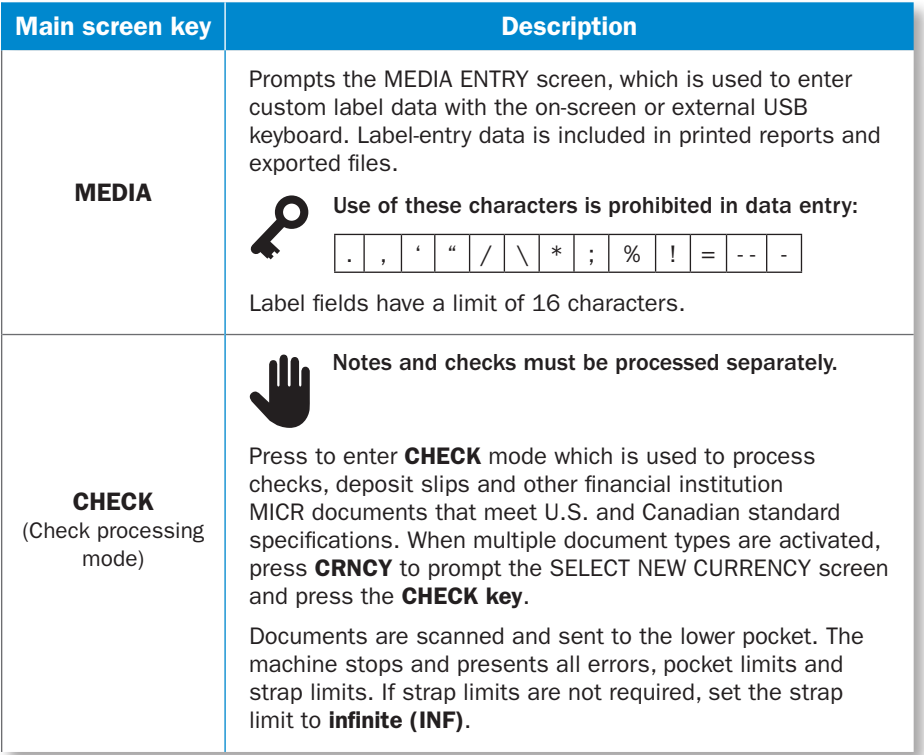

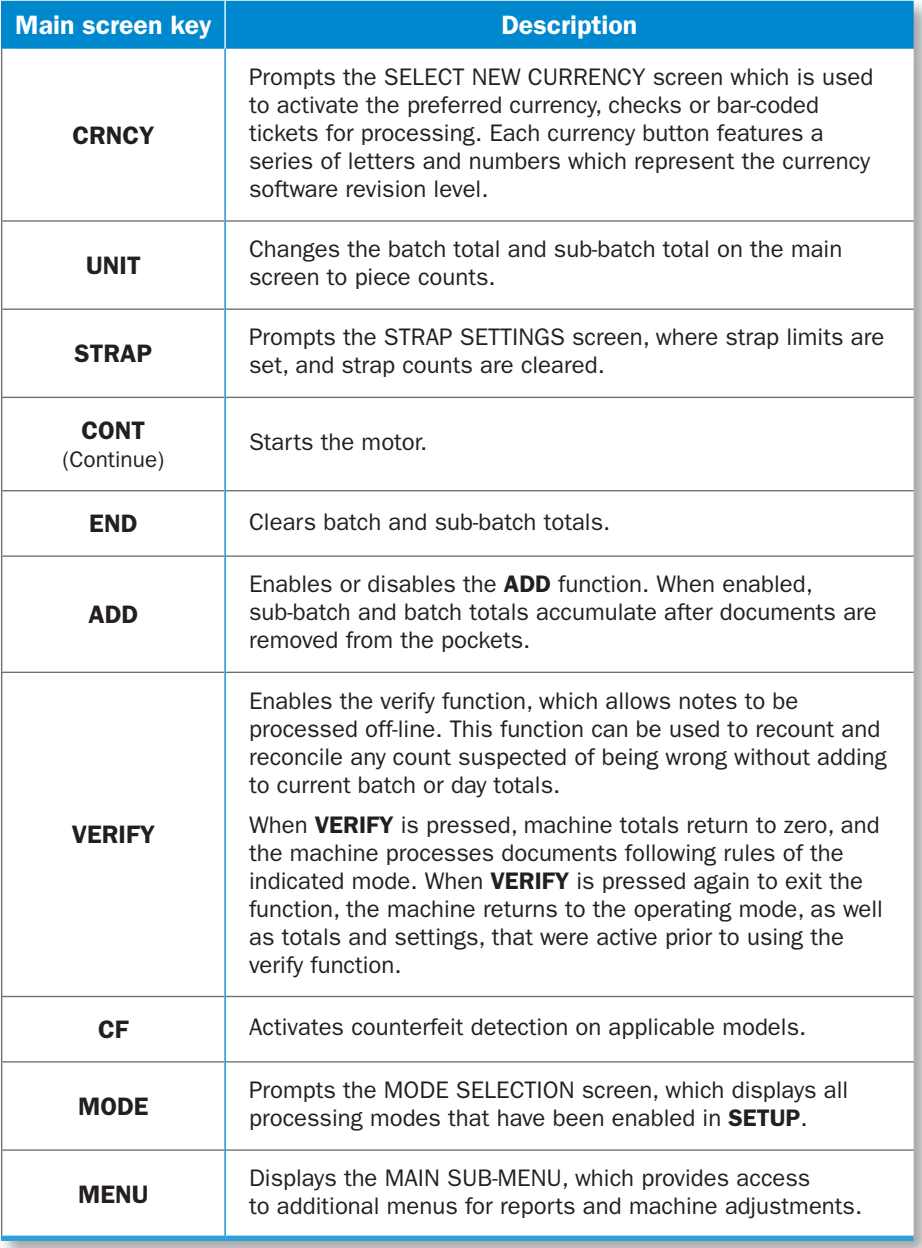

# Operating modes

Pressing **MODE** from the main screen displays all modes that are enabled in **SETUP** and available for use. Notes and bar-coded tickets share the same processing behavior which is described in the following chart. One exception is noted in OFFSORT for tickets.

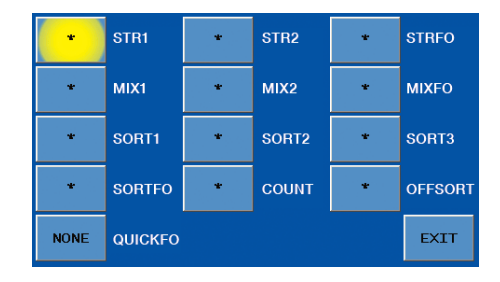

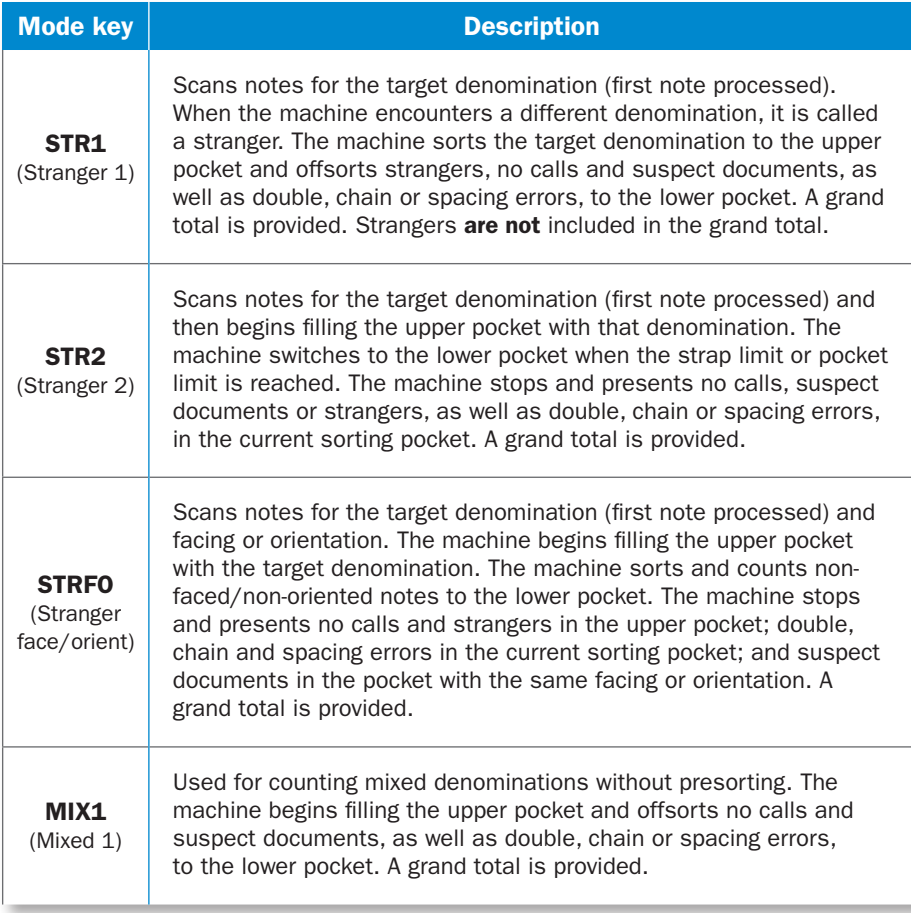

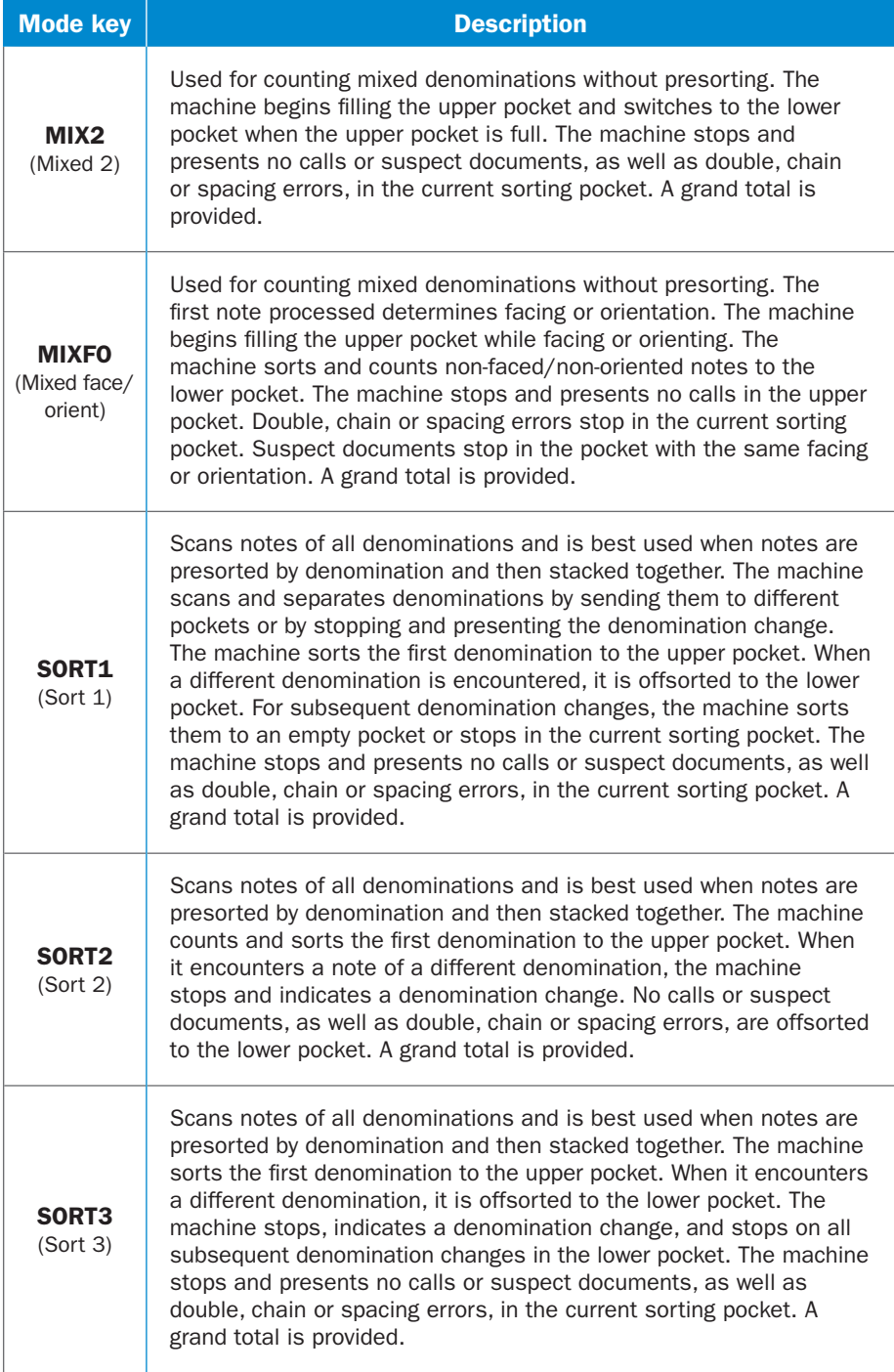

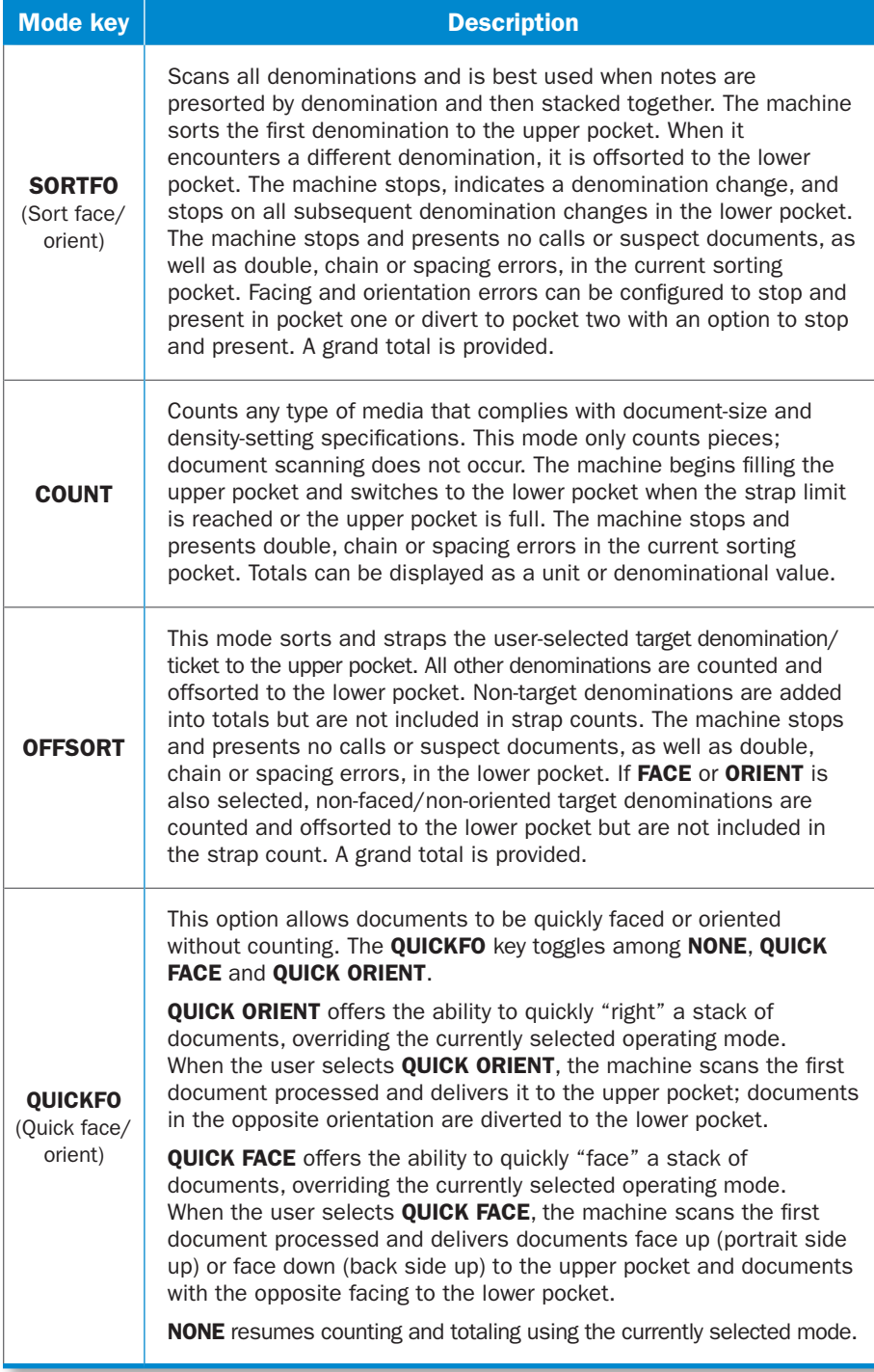

# Face/orient

When **STRFO, SORTFO** or **MIXFO** modes are selected for use, the MODE SELECTION screen includes **FACE** and **ORIENT** buttons as shown below:

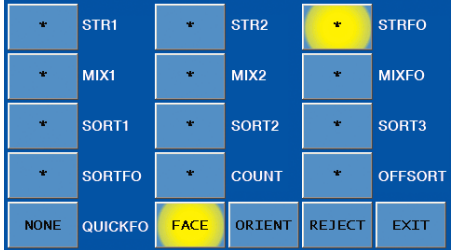

When **FACE** or **ORIENT** is chosen:

- The target denomination (first note processed) is counted and sorted to the upper pocket.
- Non-faced and non-oriented notes are diverted to the lower pocket and are counted.
- No calls, strangers and feed errors stop and present.

When REJECT is selected in addition to FACE or ORIENT, non-faced and non-oriented notes are rejected to the upper pocket uncounted. Notes must be returned to the hopper in the correct facing or orientation for reprocessing.

# Memory levels

The machine has four memory levels:

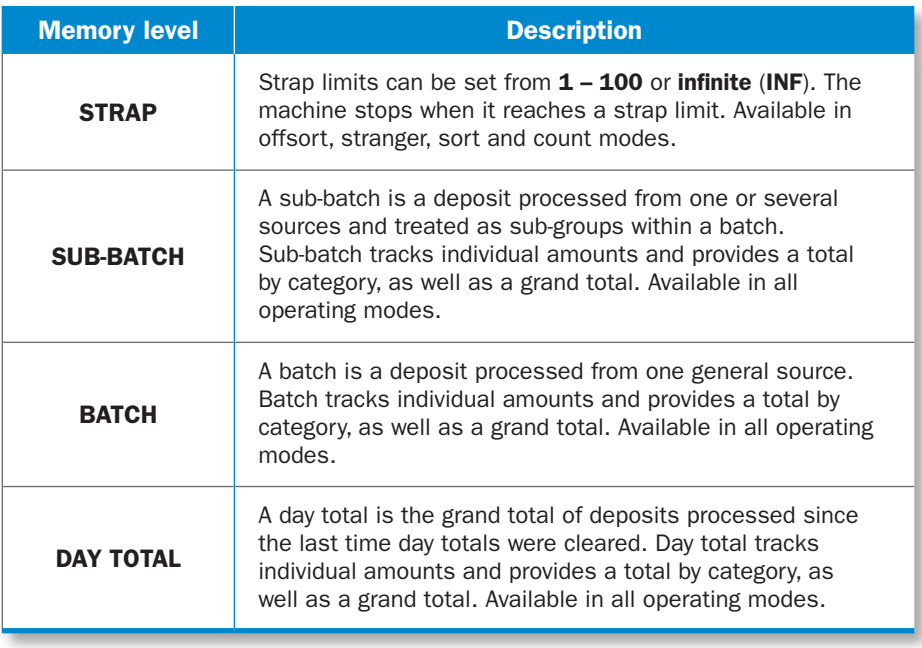

## Strap counts and strap limits

To view current strap limits and counts, press **STRAP** on the main screen. The STRAP SETTINGS screen is displayed, similar to the following example:

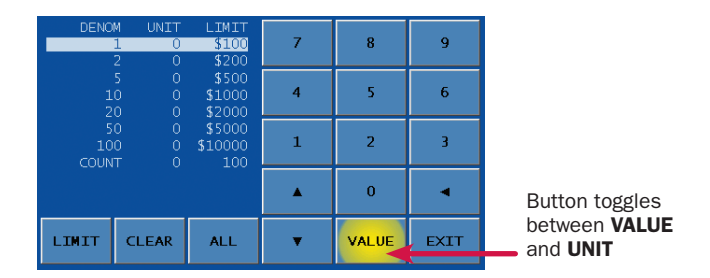

A strap limit may be set for any denomination by piece count or value in all operating modes, except for **MIX1, MIX2** and **MIXFO.** 

Denominations are itemized in the DENOM column. The UNIT column indicates the current strap count. The LIMIT column indicates the current strap limit. The COUNT row refers to the non-value piece count and appears in COUNT mode only.

## How to set strap limits

To set a strap limit:

- 1. Define the strap limit type by selecting UNIT or VALUE (amount). UNIT/VALUE buttons toggle.
- 2. Press  $\triangle$  or  $\nabla$  to scroll through the denominations. Stop on the desired denomination.
- 3. Enter a strap limit by doing one of the following options:
	- Press LIMIT to scroll through the preset strap limits. There are seven preset strap limits: 10, 25, 40, 50, 75 and 100 pieces (or their value equivalents) plus infinite (INF). Stop on the desired setting.
	- $\cdot$  Use the numeric keypad to enter the strap limit or press 0 for infinite. To delete one character from the right, press  $\blacktriangleleft$ .
- 4. Do one of the following:
	- Press ALL to set all denominations at this strap limit.
	- $\cdot$  Press  $\triangle$  or  $\nabla$  to select the next desired denomination and repeat step 2 to set the strap limit.
- 5. When configuration is complete, press **EXIT** to return to the main screen.

## Printed reports

When an optional printer is connected to and configured on the machine, reports:

- Automatically print after batches or sub-batches are ended.
- Can be generated on demand by navigating to the MAIN SUB-MENU and pressing REPORT MENU to prompt the screen below:

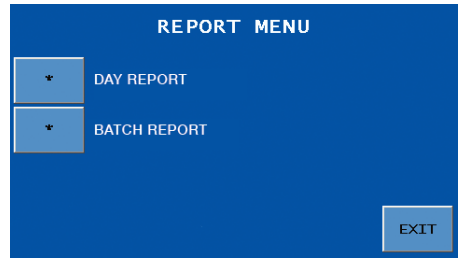

Each automatically generated report shows the date and time of creation, as well as an audit number. Within the audit number:

- The first five digits represent the transaction number of this report among all reports sent to the printer. The transaction number increments each time a report is sent and resets to one when the day total is cleared.
- The next four digits represent the batch number.
- The final three digits represent the sub-batch number.

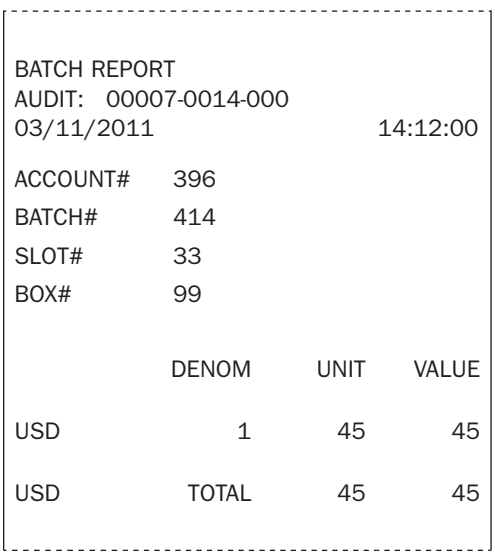

### Batch report example

# <span id="page-16-0"></span>Stopping conditions and recovery steps

The following conditions cause the machine to stop and require action by the user.

Condition While in *sort* mode, the machine identified a note that is different than those it has been processing.

The change in denomination is the top note in the pocket.

Action  $\triangleright$  Remove all notes from the pocket indicated on the screen. Separate the top note from the remaining notes. Put the top note in the location for that denomination. Put all the other notes (they are all the same) in the location for that denomination.

The machine will automatically restart.

**Condition**  $\triangleright$  The machine diverted documents to the wrong pocket.

Action  $\triangleright$  Remove all documents from the pocket indicated on the screen and place them in the hopper: press **CONT**. The machine reverts to the count that preceded the error, with no impact on strap, sub-batch and day counts.

**Condition**  $\triangleright$  The machine stopped on a non-faced document.

Action  $\triangleright$  To add the document to the total, correctly face the document, return it to the pocket, and press ACCEPT.

To reject the document without adding it to the total, remove the document from the pocket and press **REJECT**. If desired, the document can be returned to the hopper for reprocessing.

**DIVERTER ERROR UPPER POCKET** REMOVE ALL DOCUMENTS FROM THE POCKET AND PLACE THEM IN THE HOPPER **CONT** 

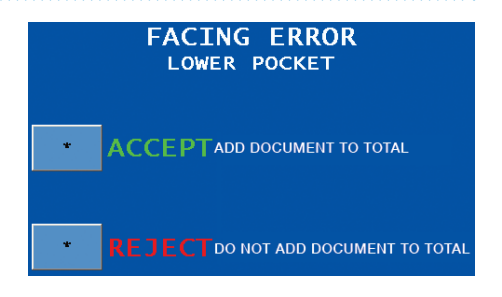

**DENOMINATION CHANGE UPPER POCKET** 

**USD 50 DENOM CHANGE** 

PLEASE EMPTY THE POCKET

## Feed errors

#### Conditions

- The machine detected documents that were not adequately spaced apart.
- The machine may have processed two or more documents as one.

Action  $\triangleright$  Remove all documents from the pocket indicated on the screen and place them in the hopper. Press CONT. The machine reverts to the starting point that preceded the error, with no impact on strap, sub-batch, batch and day counts.

If the alarm repeatedly sounds, turn the gray thickness adjustment dial on top of the machine behind the hopper extension. Rotate the dial in the negative ( - ) direction indicated by numbers on the front of the dial.

#### **CHAIN DETECTED UPPER POCKET**

**CLEAR POCKET** 

REMOVE DOCUMENTS FROM THE POCKET AND PLACE THEM IN THE HOPPER

CONT

#### **DOUBLE DETECTED UPPER POCKET**

**CLEAR POCKET** 

**REMOVE DOCUMENTS FROM THE POCKET** AND PLACE THEM IN THE HOPPER

CONT

#### **SPACING ERROR DETECTED UPPER POCKET**

**CLEAR POCKET** 

**REMOVE DOCUMENTS FROM THE POCKET** AND PLACE THEM IN THE HOPPER

CONT

**Condition**  $\triangleright$  The machine identified a hardware problem upon startup.

Action  $\triangleright$  The MACHINE START WARNING screen identifies errors, including:

• DENSITY SENSOR IS DIRTY OR BLOCKED.

To resolve the error, perform the task or maintenance indicated by the screen

message. If the error cannot be resolved, call a Cummins Allison representative.

Press OK to return to the main screen and begin processing.

If the machine is turned OFF and then turned ON, and corrective action has not been taken, the MACHINE START WARNING screen appears again.

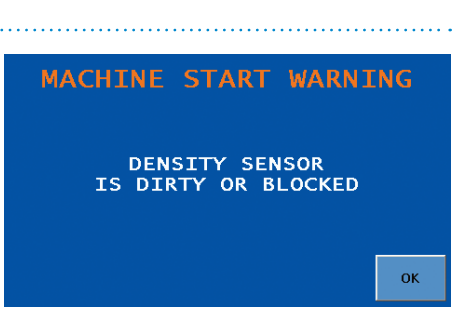

- These screens only appear on machines with:
	- The check capture option activated.
	- The DOCUMENT DATA CORRECTION ADJUSTMENT settings configured.
	- CHECKS ON in the DOCUMENT CAPTURE SETUP MENU.

**Condition**  $\triangleright$  The machine could not identify characters within a check MICR line. Question marks denote unidentified characters.

 $Action \rightarrow To correct unidentified$ characters and include the check in the count:

- 1. If desired, press DISABLE SNAP to prevent the cursor from automatically moving to the end of the MICR line after all unidentified characters are corrected.
- 2. Press PREV or NEXT to select the unidentified character for correction.
- 3. Using the snippet, or image, of the MICR line as a reference, press the appropriate numeric or MICR-symbol button to make the correction.

 $Preses$  to view additional numbers and symbols. Press  $\blacktriangleleft$  to view previous numbers and symbols.

Press  $\triangleleft$  to move the MICR snippet to the left. Press  $\triangleright$  to move the MICR snippet to the right.

To insert a character in the MICR-line correction field, press PREV or NEXT to move the cursor to the desired position and press **INSERT**. A new question mark (?) appears. Select this character and press the appropriate numeric or MICR-symbol button.

Press DELETE to remove a highlighted character in the MICR-line correction field.

4. When all unidentified characters have been corrected, press **DONE** to return to the main screen and continue processing.

When **DONE** is pressed and all unidentified characters have not been corrected, the MICR NUMBER IS INCOMPLETE screen appears. Do one of the following:

- Return the check to the hopper for reprocessing and select REJECT, CHECK PLACED IN THE HOPPER.
- Select GO BACK, EDIT THE MICR NUMBER to return to the MICR-LINE CORRECTION screen.

## MICR-line correction screen

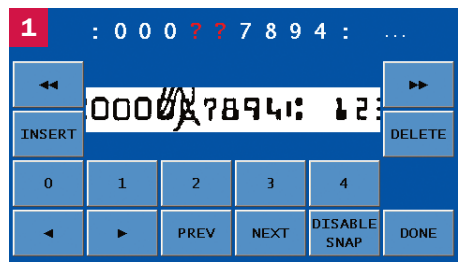

### MICR number is incomplete screen

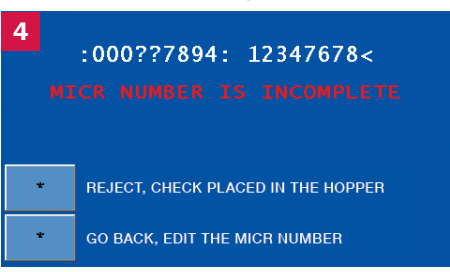

**Condition**  $\triangleright$  A no call occurred, and the machine could not identify the check MICR line.

Action  $\triangleright$  Do one of the following:

- Press CHECK on the NO CALL screen to prompt the MICR-LINE CORRECTION screen. Red question marks denote all unidentified characters in the MICR line. Follow the steps on the previous page to correct the MICR line.
- Return the check to the hopper for reprocessing and press **CONT**.

#### MICR-line correction – no call screen

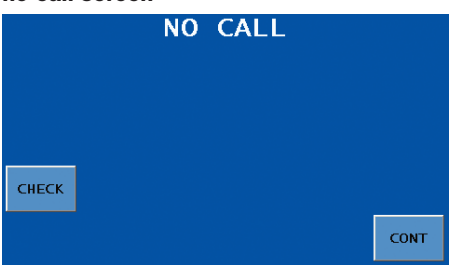

### MICR-line correction screen

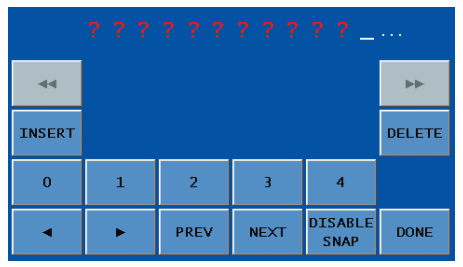

**Condition**  $\triangleright$  The machine cannot recognize the denomination of a note and has stopped.

The NO CALL is the top note in the pocket indicated on the screen and is not included in the count.

Action  $\triangleright$  Inspect the top note in the pocket indicated on the screen. Do not remove all notes from this pocket.

If the document should be counted, return it to the same pocket and then enter its denomination by pressing the correct denomination value key (\$1, \$5, \$10, etc.).

The machine restarts, and the note is added to the count.

If the document should not be counted, remove it and press **CONT**. The machine restarts without adding the NO CALL note to the count.

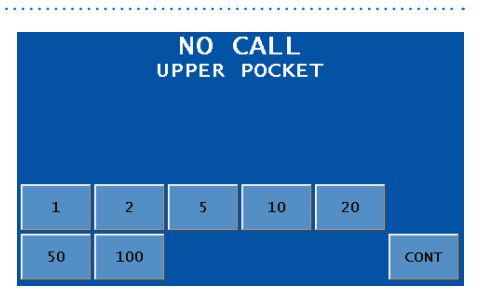

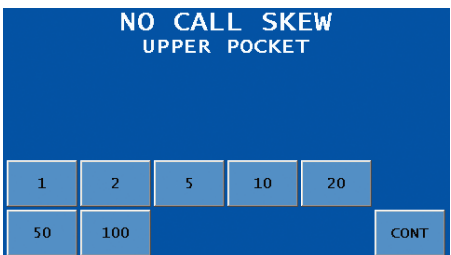

- These screens only appear on machines with:
	- The ticket capture option activated.
- The DOCUMENT DATA CORRECTION ADJUSTMENT settings configured.
- TICKETS ON in the DOCUMENT CAPTURE SETUP MENU.

**Condition**  $\triangleright$  The machine cannot read the bar code on a ticket.

Question marks denote all unidentified characters.

 $Action \rightarrow Correct the unidentified$ characters and include the ticket in the count by following these steps:

- 1. Press TICKET on the NO CALL screen.
- 2. The BAR-CODE CORRECTION screen appears.
- 3. Remove the no call ticket from the pocket indicated on the screen. Hold the ticket so that the validation number is visible.

Press PREV or NEXT to select the character that will be corrected. Using the validation number on the ticket as a reference, enter the correct characters by pressing the appropriate numbers. When all validation number characters have been entered, press **DONE** to return to the main screen and continue processing.

- 4. When DONE is pressed and some or all of the characters in the string have not been corrected, the VERIFY BAR CODE screen appears. Do one of the following:
	- Return to the BAR-CODE CORRECTION screen by pressing EDIT BARCODE.

# Ticket - no call screen

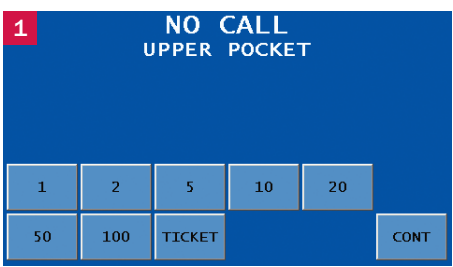

## Bar-code correction screen

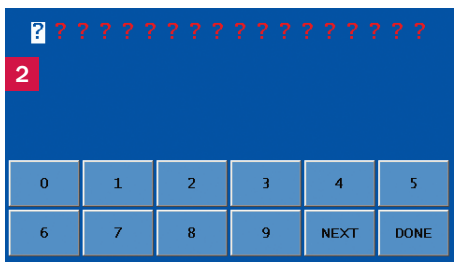

### Verify bar code screen

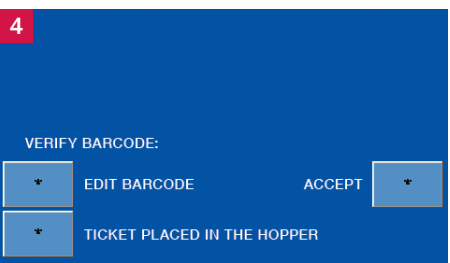

- Acknowledge that the ticket was manually returned to the hopper for reprocessing by pressing TICKET PLACED IN THE HOPPER. This ticket will not be included in the count.
- Press **ACCEPT** to correct the error at a later time with the optional JetScan IFX Image Management Software (IMS) or a third-party software provider. The ticket will be included in the count.

## Notes at limit

### Conditions

- The number of documents in the pocket reached the pocket limit selected in **SETUP**.
- The number of documents in the pocket reached the preset strap limit.

Action  $\triangleright$  Remove documents from the pocket indicated on the screen.

The machine automatically continues processing if additional documents remain in the hopper.

## **POCKET LIMIT UPPER POCKET**

POCKET LIMIT REACHED: 150 PLEASE EMPTY THE POCKET

## **STRAP LIMIT UPPER POCKET**

**STRAP LIMIT REACHED:** 100 **STRAP DENOMINATION:**  $20<sup>°</sup>$ 

PLEASE EMPTY THE POCKET

**Condition**  $\triangleright$  The machine stopped on a non-oriented document.

Action  $\triangleright$  To add the document to the total, correctly orient the document, return it to the pocket and press ACCEPT.

To reject the document without adding it to the total, remove the document from the pocket and press **REJECT**. If desired. the document can be returned to the hopper for reprocessing.

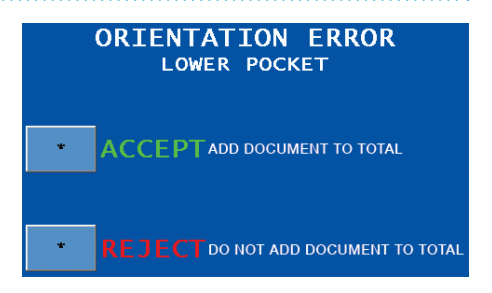

- These screens only appear on machines with:
- The serial-number capture option activated.
- NOTES ON in the DOCUMENT CAPTURE SETUP MENU and the DOCUMENT DATA STORAGE screen configured for all or select denominations.
- The DOCUMENT DATA CORRECTION ADJUSTMENT screen configured for all or select denominations.

**Condition**  $\triangleright$  The machine could not identify characters in a note serial number. Question marks denote unidentified characters.

 $Action \rightarrow To correct unidentified$ characters and include the note in the count:

1. Press PREV or NEXT to select the unidentified character for correction.

#### Serial-number correction screen

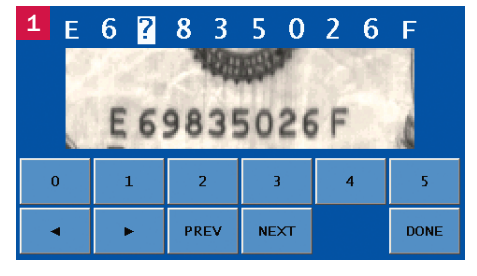

2. Using the snippet, or image, of the serial number as a reference, press the appropriate alpha or numeric button to make the correction.

If the character to be corrected only can be a letter, then letters will appear on the buttons. If the character to be corrected only can be a number, then numbers will appear on the buttons.

Press  $\triangleright$  to view additional letters/numbers. Press  $\blacktriangleleft$  to view previous letters/ numbers.

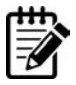

When entering a 10-digit serial number for a note, press NONE for the eleventh and final character in the string.

3. When all unidentified characters have been corrected, press DONE to return to the main screen and continue processing.

When **DONE** is pressed and all unidentified characters have not been corrected, the SERIAL NUMBER IS INCOMPLETE screen appears. Do one of the following:

- Return the note to the hopper for reprocessing and select NOTE PLACED IN THE HOPPER.
- Select EDIT SERIAL NUMBER to return to the SERIAL-NUMBER CORRECTION screen.

**Condition**  $\triangleright$  A no call occurred, and the machine could not identify the note serial number.

Red question marks denote all unidentified characters in the serial number. A picture of the note's serial number is absent from the screen.

Action  $\triangleright$  To return the note to the hopper for reprocessing:

- 1. Press DONE on the SFRIAL-NUMBER CORRECTION screen to prompt the SERIAL NUMBER IS INCOMPLETE screen.
- 2. Acknowledge that the note was manually returned to the hopper for reprocessing by selecting **NOTE** PLACED IN THE HOPPER. This note will not be included in the count.

#### Serial-number correction – no call screen

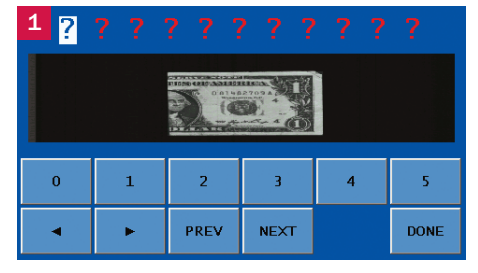

#### Serial number is incomplete screen

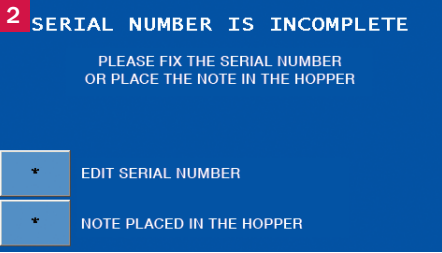

Condition > The machine identified a sorting error.

Action  $\triangleright$  Remove all documents from the pocket indicated on the screen and place them in the hopper. Then press CONT.

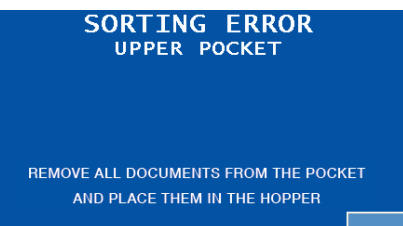

**Condition**  $\triangleright$  A document is blocking the stacking sensor, located under the upper pocket between the lower-pocket stacker wheels.

Action  $\triangleright$  Look underneath the upper pocket for a stray document in the lower pocket.

Remove the document and place it on top of the documents in the lower pocket. This document has been counted.

## **STACKING ERROR**

PLEASE MOVE DOCUMENTS FROM TOP OF STACKER WHEEL AND PLACE ON TOP IN POCKET

**Condition**  $\triangleright$  The machine detected a different document from those being counted and stopped. This *STRANGER* is the top document in the pocket and has not been included in the count.

Action  $\triangleright$  Remove the top document from the pocket indicated on the screen. Press CONT to continue.

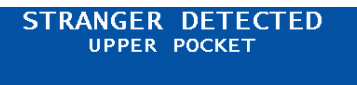

**REMOVE STRANGER FROM POCKET** 

CONT

Condition ▶ Sensors detected a possible counterfeit note. The machine stopped with this note as the top note in the pocket. This note has not been included in the count.

Action  $\triangleright$  Inspect the top note in the pocket indicated on the screen; then choose one of the following options:

- If the note is deemed genuine, return it to the pocket and press **ACCEPT**. The machine restarts and this note will be added to the count.
- If the note is deemed counterfeit, place it aside and press REJECT. It will not be included in the count.
- $\cdot$  Press REJECT and return the note to the hopper for reprocessing.

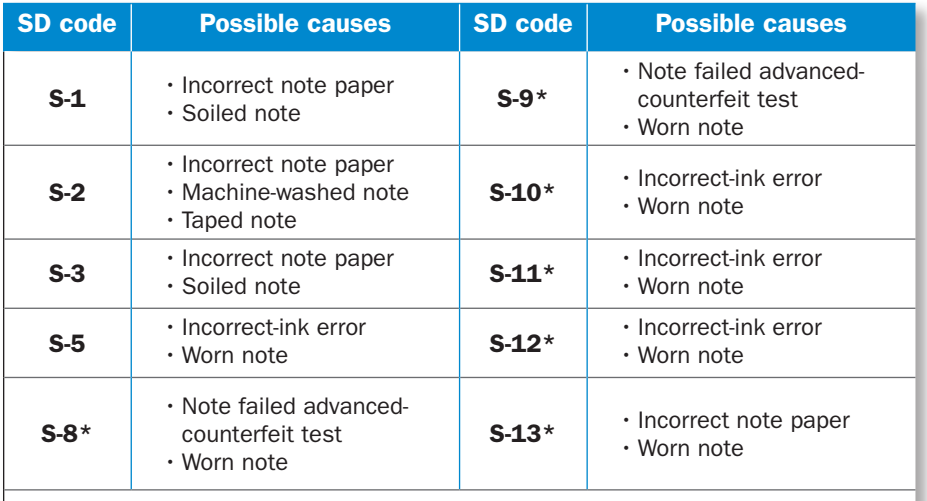

\*These error codes are most common among high-quality counterfeits or super notes. Notes producing these codes should be carefully examined.

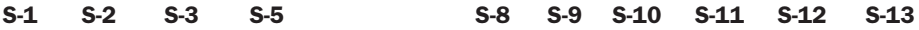

Lower probability of a high-quality counterfeit or super note. Commonly identifies poor-quality counterfeit notes.

Greater probability of a high-quality counterfeit or super note.

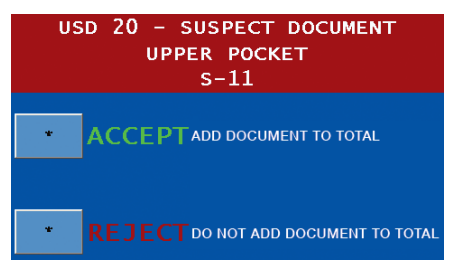

Condition > Notes, documents or foreign material are jammed in the paper path.

Action  $\triangleright$  To clear a jam, follow these procedures:

## **TRANSPORT JAM**

**REMOVE DOCUMENTS FROM** HOPPER AND POCKETS

## **NOTICE**

Do not use tools or metal devices to remove jammed documents from paper path.

Use of tools or metal devices could cause machine damage and void existing warranty.

For proper removal of jammed documents, follow the steps listed below.

- 1. Remove documents from the hopper and pockets. The TRANSPORT JAM; CLEAR ALL DOCUMENTS FROM MACHINE screen will appear, as shown right.
- 2. Press FLUSH to cycle the motor forward and help remove documents from the transport path.

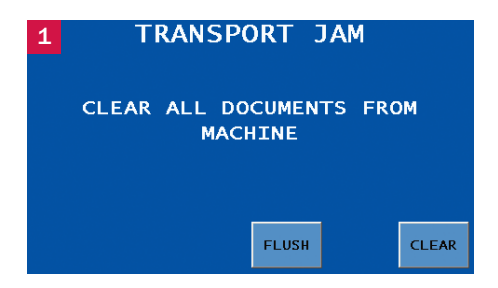

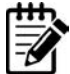

When all jammed documents cannot be removed from the transport path by pressing FLUSH, further action is necessary. See How to Manually Remove Documents from Transport Path at the end of this section for more information.

3. When all documents have been flushed — and manually removed if necessary — from the transport path, press CLEAR.

The REPROCESSING; RETURN DOCUMENTS TO HOPPER screen will appear, as shown right.

4. Place documents in the hopper, and the machine automatically will continue processing.

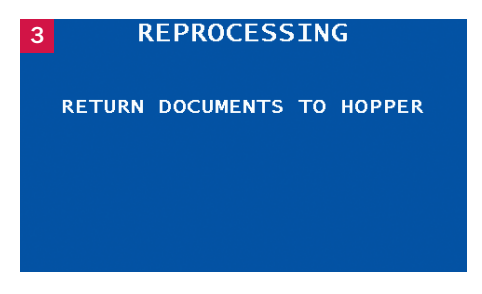

## How to manually remove documents from transport path

1

- 1. Firmly push down on the lower-transport release levers to disengage the lower-transport section. Pull the lowertransport section open to the service position.
- 2. Lift the upper-pocket transport to the service position.

- 3. Lift display panel to the upright position.
- 4. Push upper-transport release levers down to disengage the upper-transport section.

5. Lift upper-transport section to the locked position.

- 6. Remove jammed documents.
- 7. Press down on the upper-transport release levers to unlock the upper-transport section from the open position. Press down on the upper-transport section until it locks in the closed position.
- 8. Return the lower-transport section to the operating position.
- 9. Lower the display panel to the operating position.
- 28 | JetScan iFX<sup>®</sup> i200 scanner | Stopping conditions and recovery steps

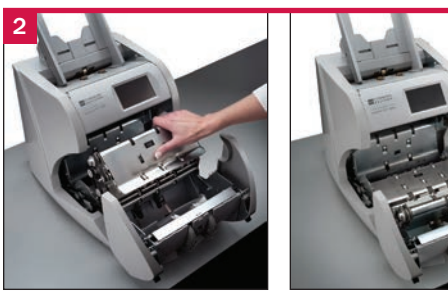

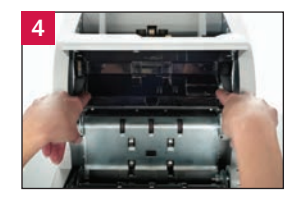

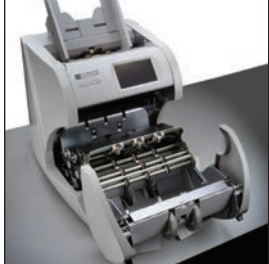

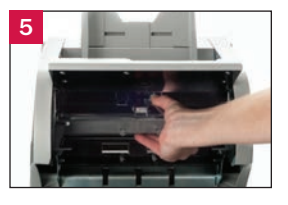

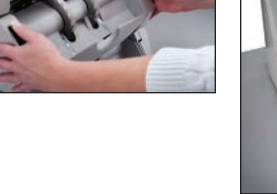

# <span id="page-28-0"></span>Check order integrity process

This section shows an example of an error recovery process that maintains check item order. For complete check configuration options, consult a Cummins Allison representative.

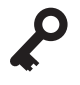

- These screens only appear on machines with:
- The check capture option activated.
- ORDERED RECOVERY ON in CHECK SETUP MENU 3.
- BANK AND PRESENT ON in CHECK SETUP MENU 3.
- ACCEPT DOUBLES ON in CHECK SETUP MENU 3.

Condition ► The MISS-FEED DETECTED screen shown below appears when BANK AND PRESENT is ON and any error that requires checks to be reprocessed occurs.

The PIGGYBACK DETECTED screen is shown below as an example of error processing when ORDERED RECOVERY is ON. Detailed instructions appear on the screen to guide users through the check order integrity process so that the original item order is maintained.

When ORDERED RECOVERY is **OFF**, please follow error recovery procedures provided on the main screen.

Action  $\triangleright$  To clear a MISS-FEED DETECTED screen when ORDERED RECOVERY is ON, follow these procedures:

- 1. Empty the pocket as instructed on the screen. Remove checks from the pocket and bank (accept) them as processed.
- 2. The machine feeds the error into the pocket.
- 3. The screen displays the type of missfeed that was detected. A PIGGYBACK DETECTED screen is shown in this example at right.

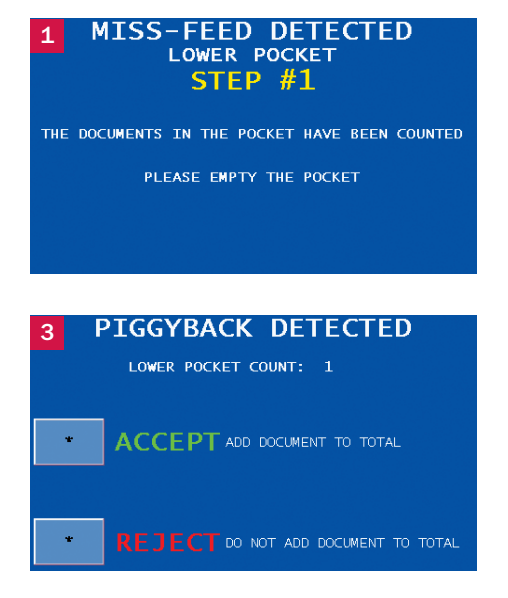

- 4. Examine the piggyback document and do one of the following:
	- $\cdot$  Since the ACCEPT DOUBLES option is ON, the screen provides the option to accept a piggyback document, add it to the total, and continue. If the document is a thicker check, such as a rebate check, press ACCEPT to continue processing the checks.
	- If the error was caused by a true piggyback, where two or more checks were overlapping during processing, press **REJECT**.
- 5. When **REJECT** is pressed, the screen at right appears. Since ORDERED RECOVERY is ON, observe the sequence of checks in the hopper. Then remove checks from the hopper and place them to the side.
- 6. The screen at right appears when the machine senses that the hopper is empty. Press FLUSH.

- 7. The screen at right appears when the flush is complete. Remove flushed documents from the pocket and return them to the hopper.
- 8. Press CONT.
- 9. The screen at right appears. Return checks that were moved in Step 5 to the hopper in the original sequence to maintain processing order.

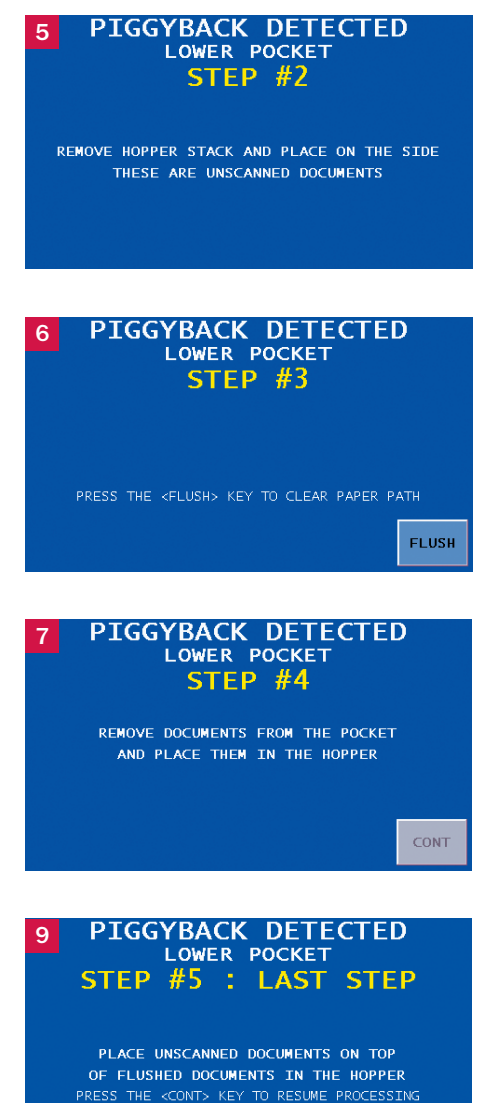

### CONT

# <span id="page-30-0"></span>Daily cleaning procedures

Daily cleaning of i200-series machines is recommended to ensure maximum productivity and reliability.

## Recommended cleaning materials

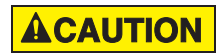

Simple Green, the recommended cleaning agent, can be an eye irritant. Avoid eye contact.

If eye contact occurs, flush eye(s) with cool water for 5 minutes – remove contact lenses if present – continue flushing eye(s) with cool water for 15 more minutes. If irritation persists, consult physician.

Individuals with sensitive skin should rinse hands after using.

- Simple Green Safety Towels. (Part number: 022-2118-00.) A pre-moistened microfiber towel also may be used. If using Simple Green concentrate, dilute to: 1 ounce of Simple Green per 8 ounces of water. For material-safety-data sheets, see simplegreen.com.
- Microfiber towels. (Part number: 022-2223-00.)
- **Vacuum cleaner.** (In the United States: Order standard vacuum part number 022-1959-00 or heavy-duty vacuum part number 022-1308-00. Outside of the United States: Buy vacuum locally.)
- Brush supplied with model i238CT. (Part number: 480-2483-00.)

## Daily cleaning

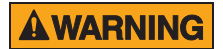

High voltage inside. Risk of electric shock.

Turn power OFF and unplug power cord from machine before cleaning.

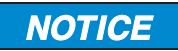

To avoid machine/component damage and potential voiding of existing warranty, follow these procedures:

Only use specified tools for cleaning machine. Never use metal tools.

If using Simple Green concentrate, dilute to: 1 ounce of Simple Green per 8 ounces of water.

Never use cleaners containing ammonia. Ammonia may remove labels from machine.

Never spray cleaners directly on machine components.

Cleaning instructions and images apply to all models except where noted.

- 1. Turn power switch OFF (rocker panel to 0).
- 2. Disconnect power cord from the back of the machine.
- 3. Lift adjustable hopper guides to the upright position.
- 4. On the feeder plate:
	- Use a dry microfiber towel to clean the black start sensor.
	- Use a Simple Green Safety Towel to clean all rubber sections of the large, black feed rollers. Rotate the rollers.
	- Use a Simple Green Safety Towel to clean the flat, center rubber-drive tire.
- 5. Firmly push down on the lower-transport release levers to disengage the lower-transport section. Pull the lower-transport section open to the service position.

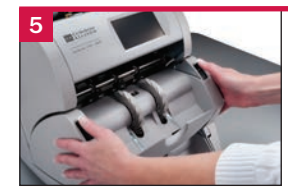

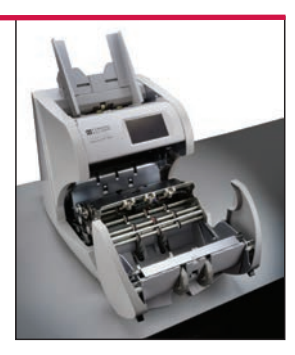

6. Lift the upper-pocket transport to the service position.

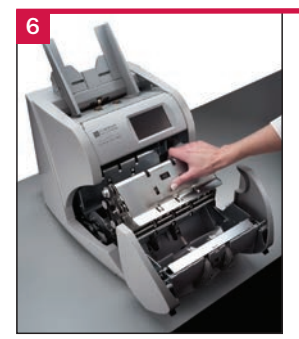

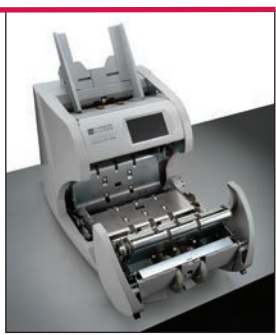

- 7. Lift display panel to the upright position.
- 8. Push upper-transport release levers down to disengage the upper-transport section.

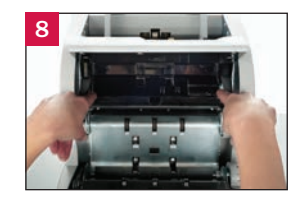

9. Lift upper-transport section to the locked position.

- 10. Vacuum underneath the upper-transport section (shown at right), as well as the entire lower-transport section (shown at far right).
- 11. Use a dry microfiber towel to wipe buildup off the image sensors shown at right.

- 12. Use a dry microfiber towel to wipe buildup off the density sensors shown at right.
- 13. Wipe the entire lower-transport section with a dry microfiber towel.
- 14. Use a dry microfiber towel to clean the paper-path sensors and reflectors.

Keep hands clear when opening and closing hinged cover.

15. Guide the upper-pocket transport to the operating position.

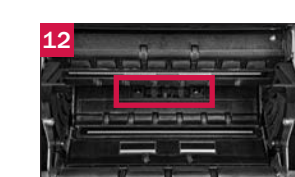

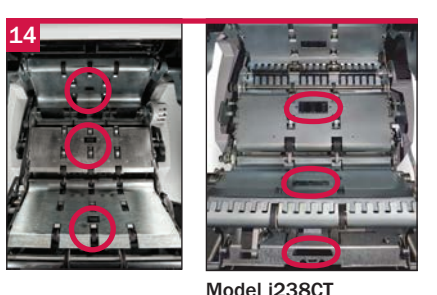

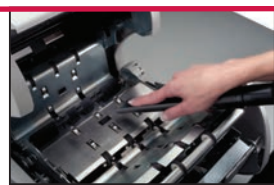

11

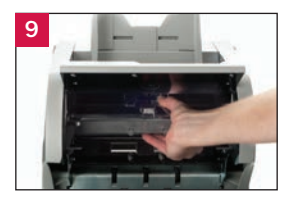

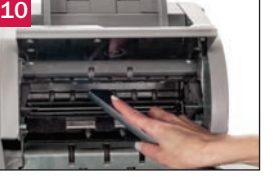

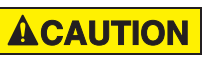

Pinch point.

16. Vacuum the top of the upper-pocket transport, including the paper-path reflector.

Use a dry microfiber towel to clean the paper-path reflector.

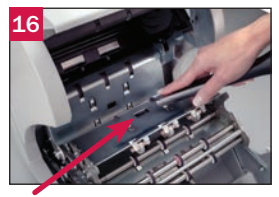

Paper-path reflector

- 17. Press down on the upper-transport release levers to unlock the uppertransport section from the open position. Press down on the upper-transport section until it locks in the closed position.
- 18. Return the lower-transport section to the operating position.

For model i238CT:

- a. Stop half way on the return and use the supplied brush to clean the stacking sensors.
- b. Once in the operating position, vacuum underneath the upper pocket, including the underside of the pocket and all side walls. Keep the vacuum away from stacker wheels to protect tines.

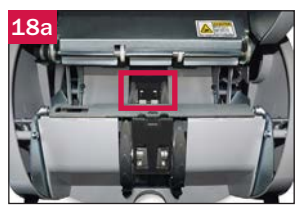

Model i238CT: Close-up view

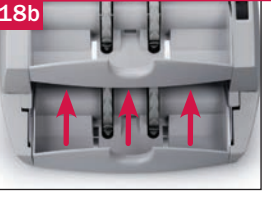

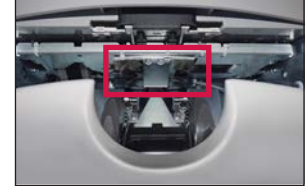

Model i238CT: Close-up view

- 19. Lower the display panel to the operating position.
- 20. In each pocket, use a dry microfiber towel or vacuum to remove any remaining dust.
- 21. Clean sensors and mirrors in the following order:

a. Use a dry microfiber towel to clean the upper pocket sensor and mirror.

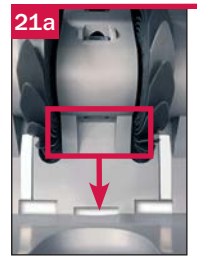

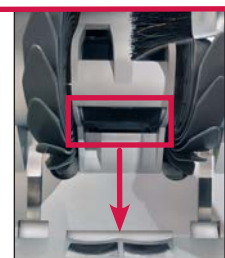

Model i238CT

- b. For all models except i238CT, use a dry microfiber towel to clean the:
	- i. Lower pocket stacking error mirror and sensor identified below.

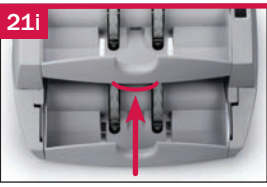

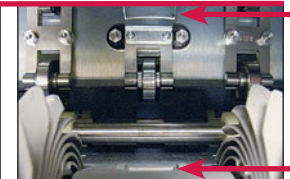

Stacking error mirror

Stacking error sensor

Stacking error mirror and sensor located here

ii. Lower pocket sensor and mirror.

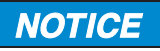

Avoid damaging touch-screen display.

Close-up view

Only clean touch-screen display with dry microfiber towel as directed.

- 22. Clean touch-screen display with a dry microfiber towel.
- 23. Clean remaining hard-plastic exterior surfaces as necessary with a Simple Green Safety Towel.
- 24. Return adjustable hopper guides to the operating position.
- 25. Carefully reconnect power cord on the back of the machine.
- 26. Turn power switch ON (rocker panel to I).
- 27. Perform a test run with some documents.

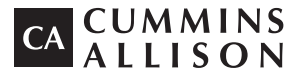

**Headquarters** 852 Feehanville Drive

Mt. Prospect, IL 60056 USA 800 786 5528 cumminsallison.com

#### Australia

P.O. Box 7051 Silverwater, NSW 2128 Australia 02 9648 6661 cumminsallison.com.au

### France

Parc Des Nations-Paris Nord 2 385 Rue de la Belle Etoile 95974 Roissy, France 33 148 196 160 cumminsallison.fr

#### Germany

ITS Center Unit 29 Arnold Sommerfeld Ring 2 D-52499 Baesweiler, Germany 49 2401 805252 cumminsallison.de

#### Canada

3350 Ridgeway Drive, Unit 3 Mississauga, Ontario L5L 5Z9 Canada 905 814 6184 cumminsallison.ca

#### United Kingdom

William H. Klotz House Colonnade Point, Central Boulevard Prologis Park Coventry, CV6 4BU United Kingdom 44 2476 339 810 cumminsallison.co.uk

© 2019 Cummins-Allison Corp. All rights reserved.

All trademarks remain the property of their respective owners.

Information is subject to correction or change without prior notice.

This manual contains proprietary information of Cummins Allison. It is intended solely for the information and use of parties authorized by Cummins Allison to maintain the equipment described herein. Such proprietary information may not be used, reproduced, or disclosed to any other parties for any other purpose without express written permission of Cummins Allison.